## **Panelový správce souborů**

Pro práci s textem preferujeme klávesnici, pro práci se soubory většina používá Průzkumník nebo jednoduchý pohled na obsah disku či adresáře a kopíruje/přesouvá soubory myší. Pokud pracujeme

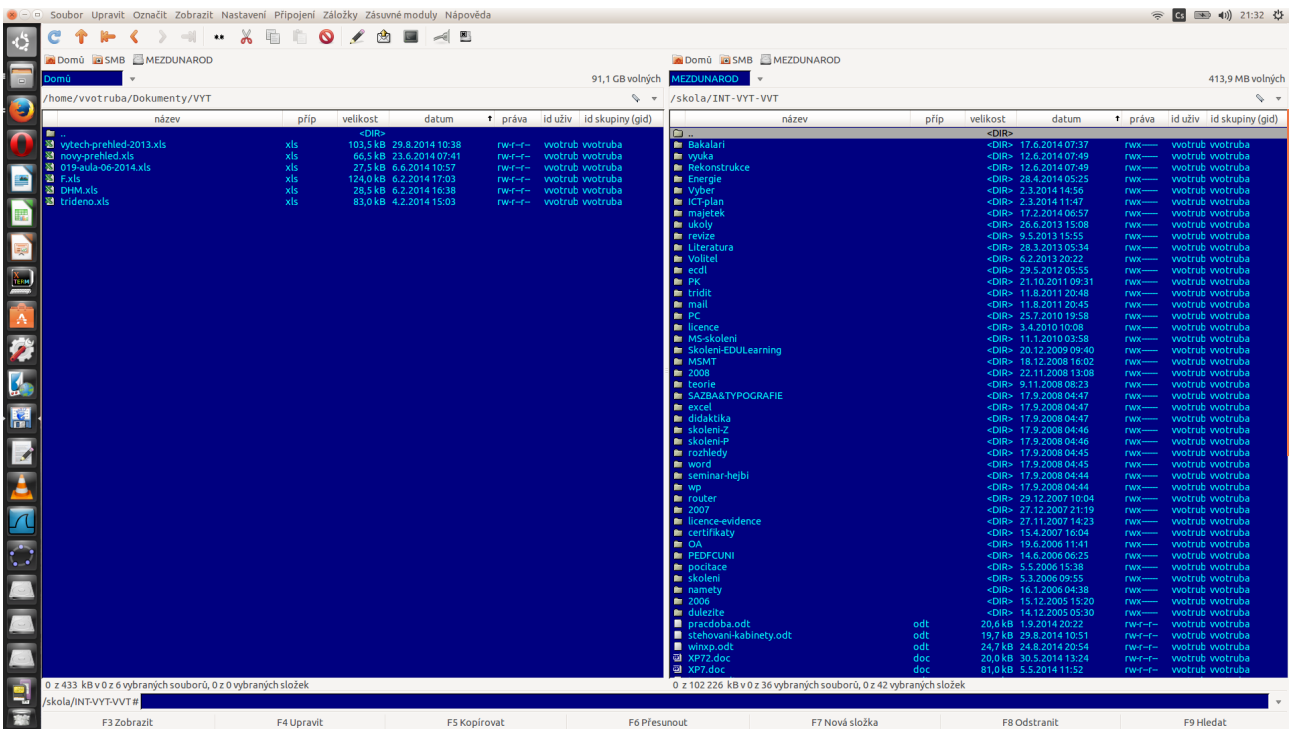

*1. Ilustrace: GNOME Commander v Ubuntu*

déle a s více soubory, je lepší – stejně jako při práci s textem – použít klávesnici. A použít namísto oken speciální program pro práci se soubory: Commander, česky Správce souborů nebo Příkazník.

Jedním z prvních průzkumníků byl Norton Commander, jehož historie je popsána na stránkách: [http://www.softpanorama.org/OFM/Paradigm/Ch03/norton\\_commander.shtml](http://www.softpanorama.org/OFM/Paradigm/Ch03/norton_commander.shtml)

Oproti oknům je východa Commanderů v tom, že mezi panely přeskakujete tabulátorem (jedna klávesa oproti Alt+Tab, případně opakování), že v jednom okně můžete nastavit (a vidíte), odkud kopírujete/přesouváte a kam. Složky se otevírají **Enter** nad názvem, zavírají najetím na první položku **..** a **Enter** nebo klávesa **Backspace** (jak kdysi říkala jedna kolegyně "bekšpajs").

Kopíruje se funkční klávesou **F5**, přesouvá funkční klávesou **F6**. Vždy se objeví dialogové okno s cestou, kam se soubor ubírá, a která se dá přenastavit. Chcete-li kopírovat/přesouvat více souborů, označíte je se stisknutou klávesou Shift nebo vyberete stisknutým mezerníkem nad názvem souboru. Existuje i souborová maska (+ na numerické klávesnici pro označení; - pro zrušení označení; \* pro inverzní označení), kde pomocí symbolu \*.\* můžete nahradit jméno souboru či příponu (\*.doc označí soubory s příponou doc; \*a\*.\* označí všechny soubory, které mají v názvu písmeno a).

Chcete-li vytvořit složku – **F7**. Chcete-li smazat soubor/složku – **F8**, často i **Del**. A pro výběr disku/jednotky do panelu kombinace **Alt+F1** (levý panel) a **Alt+F2** (pravý panel) následováno písmenem jednotky (což v Linuxu nefunguje).

Výhodné je také znát způsob seřazení souborů v panelu, kdy **CTRL+F3** seřadí soubory podle

názvu, **CTRL+F4** seřadí soubory podle přípony, **CTRL+F6** seřadí soubory podle velikosti a **CTRL+F5** seřadí soubory podle data vytvoření. Dvojité použití klávesové zkratky seřadí soubory podle klíče v opačném pořadí.

Pro prohlížení souborů, pouhý náhled, stačí **F3**. Pokud je to soubor panelovému správci známý, zobrazí jej plně, pokud ne, zobrazí jeho převod podle kódování. Obrázek ukazuje, jak vypadá textový soubor v šestnáctkové soustavě.

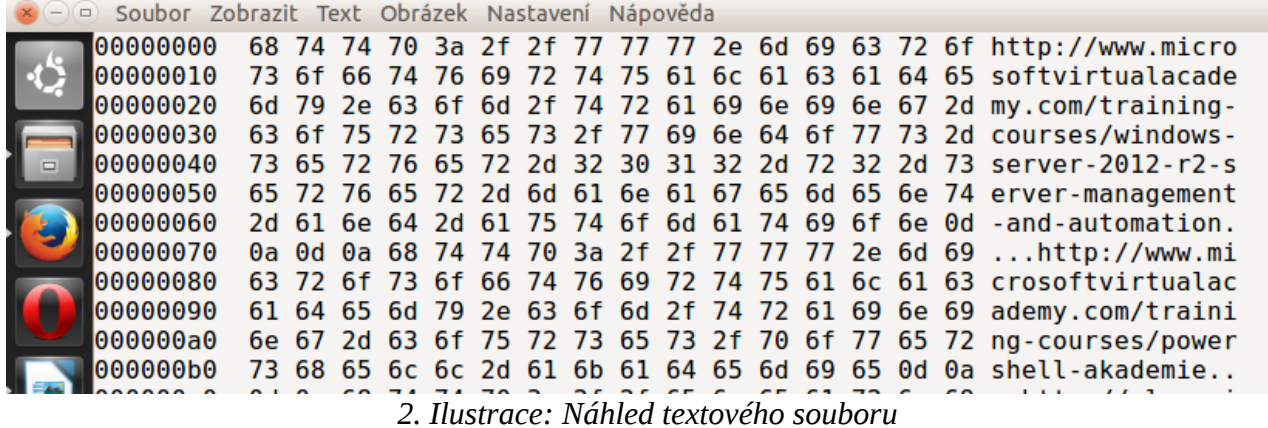

Spustíme-li mapu znaků (speciální program), uvidíme (vlevo dole), že písmenu h opravdu odpovídá kód v šestnáctkové soustavě 68. Tedy, že sled 0 a 1 (soubory nejsou nic jiného) se dá rozkódovat jako písmena.

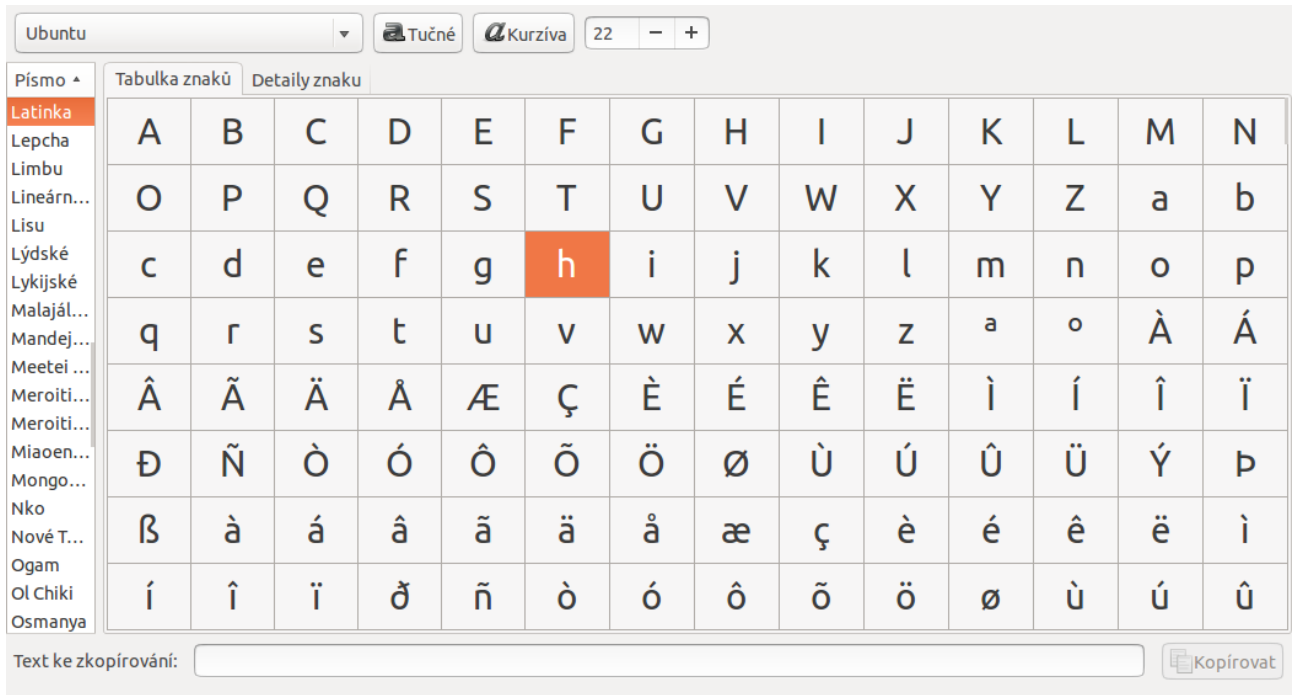

U+0068 LATIN SMALL LETTER H

*3. Ilustrace: Mapa znaků*

## **Komprimace, archivace a obrácený postup**

Bez ohledu na správce souborů čas od času potřebujeme více souborů nebo celou složku někomu nebo někam předat jako celek, nejlépe jako jeden soubor. K tomu je určeno vytváření archivů. A protože archivní soubor se snaží obsadit méně místa než původní soubory, říká se tomu jinak i komprese.

Prakticky stačí označit soubory nebo složky a přes pravé tlačítko/místní nabídku zvolit Odeslat, vybrat kam, vybrat typ komprese a potvrdit. FreeCommander umí vytvářet archivy pomocí klávesové zkratky **CTRL+F5**.

Soubory, které jsou samy o sobě již komprimované (např. obrázky JPG, GIF, zvukové soubory MP3, OGG), zabírají po vytvoření archivu přibližně stejně místa jako před archivací, ostatní archivy jsou menší než původní soubory.